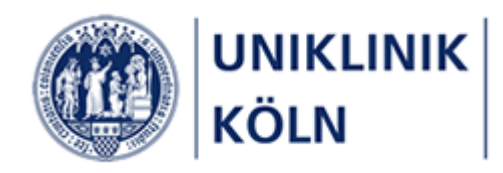

Bildungsportal der Uniklinik Köln

Anleitung zur Seminargenehmigung durch Vorgesetzte

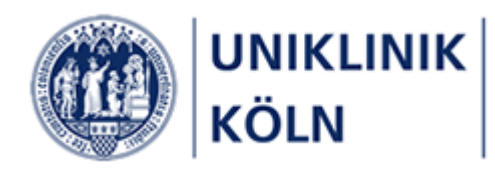

#### Inhaltsverzeichnis

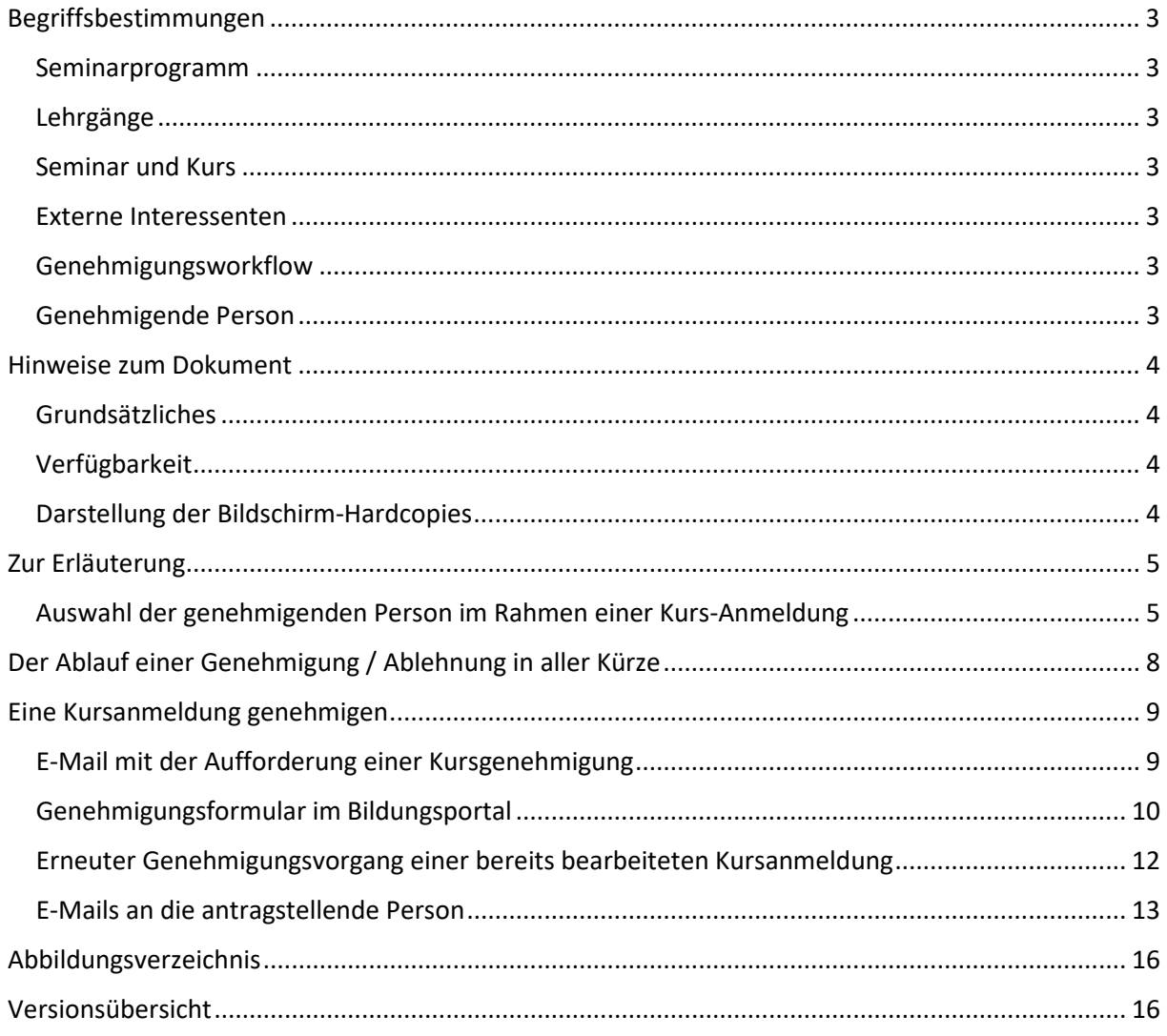

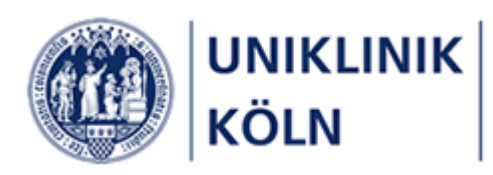

## <span id="page-2-0"></span>Begriffsbestimmungen

### <span id="page-2-1"></span>Seminarprogramm

o Das Seminarprogramm ist die Gesamtheit aller vom Bildungszentrum der Uniklinik Köln verwalteten Seminar und Lehrgänge.

### <span id="page-2-2"></span>Lehrgänge

o Ein Lehrgang ist gleichzusetzen mit einem *Kapitel* des Seminarprogramms. Der Lehrgang ist das übergeordnete Element zu einem Kurs.

### <span id="page-2-3"></span>Seminar und Kurs

o In dieser Anleitung als auch im gesamten Bildungsportal der Uniklinik Köln werden die Begriffe Seminar, Kurs und Fortbildungen gleichbedeutend verwendet.

### Kapitel/Lehrgang

**Seminar/Kurs/Fortbildung** 

### <span id="page-2-4"></span>Externe Interessenten

o *Externe* oder *externe Interessenten* im Sinne dieses Dokuments sind Personen, die nicht Beschäftigte der Uniklinik Köln oder eines Tochterunternehmens sind.

### <span id="page-2-5"></span>Genehmigungsworkflow

o Kursanmeldungen von Beschäftigten der Uniklinik Köln oder von Beschäftigten eines Tochterunternehmens unterliegen einem Genehmigungsworkflow. Das bedeutet, dass der Antragsteller / die Antragstellerin im Zuge der Kursanmeldung eine Person aus einer vorgegebenen Liste auszuwählen hat, welche die Kursanmeldung genehmigt (oder ablehnt). Genehmigte Kursanmeldungen werden dem Bildungszentrum über das Bildungsportal zur Bearbeitung weitergeleitet; abgelehnte Kursanmeldungen werden aus dem System entfernt.

### <span id="page-2-6"></span>Genehmigende Person

o Im Rahmen einer Seminaranmeldung von Beschäftigten ist die Angabe einer Genehmigenden Person obligatorisch. *Diese* Person ist aufgefordert, eine über ihn geleitete Kursanmeldung zu genehmigen oder abzulehnen. Hierbei muss diese Person nicht der/die Vorgesetzte des Antragstellers/der Antragstellerin sein; jede Person der Uniklinik Köln kann als genehmigende Person ausgewählt werden.

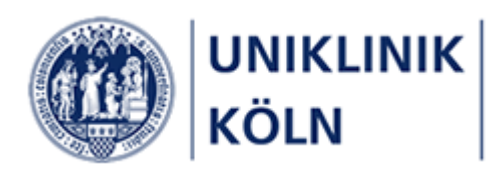

## <span id="page-3-0"></span>Hinweise zum Dokument

### <span id="page-3-1"></span>Grundsätzliches

- o Dieses Dokument beschreibt das Vorgehen einer Genehmigung oder Ablehnung einer Seminaranmeldung durch eine genehmigende Person.
- o Für die nachfolgenden Workflows existieren weitere Anleitungen.
	- o Beschäftigte, die privat an einer Fortbildung teilnehmen möchten
	- o Seminaranmeldung durch Externe Interessenten (Nicht-Beschäftigte der Uniklinik / Tochterunternehmen)
	- o Seminaranmeldungen durch Vorgesetze
	- o Seminaranmeldung als Privatperson (Selbstzahler)

### <span id="page-3-2"></span>Verfügbarkeit

- o Dieses Dokument wird Ihnen u. a. auf diesen Webseiten zur Verfügung gestellt:
	- o Im Menüpunkt *Informationen*, Untermenü *Anleitungen*. *(Anmeldung am Bildungsportal erforderlich)*

### <span id="page-3-3"></span>Darstellung der Bildschirm-Hardcopies

o Sämtliche in diesem Dokument dargestellten Abbildungen wurden mit einem Desktop-PC erstellt. Das Bildungsportal ist ein webbasiertes System und verfügt über ein responsives Design, so dass die Webseiten-Darstellung vom verwendeten Gerät (PC/Notebook, Tablet oder Smartphone), der gewählten Bildschirmdarstellung (hoch/quer) sowie der gewählten Grafikauflösung abhängt und entsprechend variieren kann.

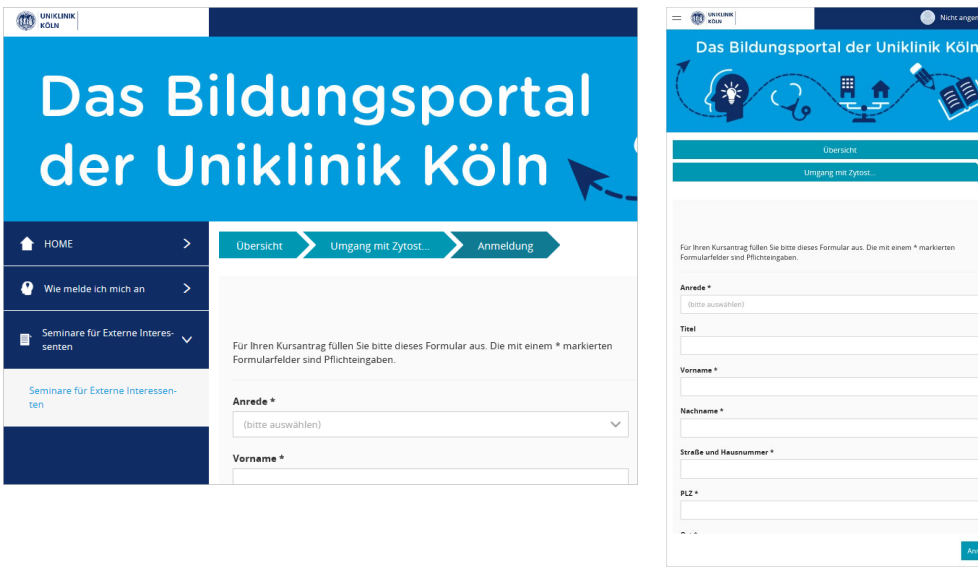

#### Desktop-Design Smartphone-Design

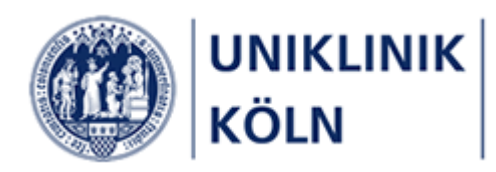

# <span id="page-4-0"></span>Zur Erläuterung

<span id="page-4-1"></span>Auswahl der genehmigenden Person im Rahmen einer Kurs-Anmeldung

Im Verlauf einer Kursanmeldung aus dem Seminarprogramm des Bildungszentrums, wird der/die Beschäftigte der Uniklinik Köln oder eines Tochterunternehmens im Rahmen des im System hinterlegten Genehmigungs-Workflows aufgefordert, eine Person zu wählen, welche den Kursantrag genehmigt (=Genehmigende Person).

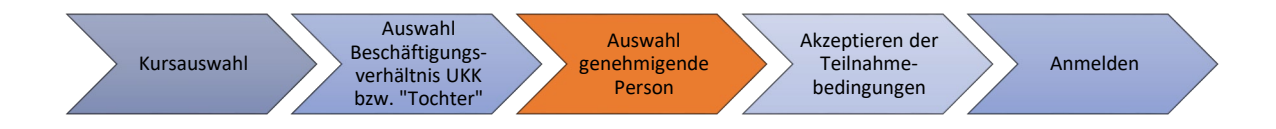

Die genehmigende Person wird im Anmeldeformular aus einer im System hinterlegten Liste ausgewählt. Dieser Vorgang wird nachfolgend zu Ihrer Information beschrieben.

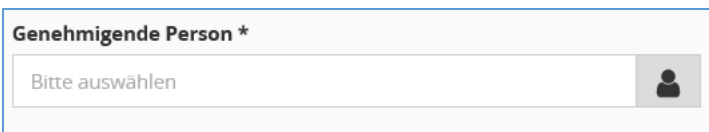

<span id="page-4-2"></span>*Abbildung 1: Auswahl der genehmigenden Person durch Antragssteller/-in im Kurs-Anmeldeformular*

Nach einem Klick in das Formularfeld öffnet sich das Formular "Vorgesetzten auswählen".

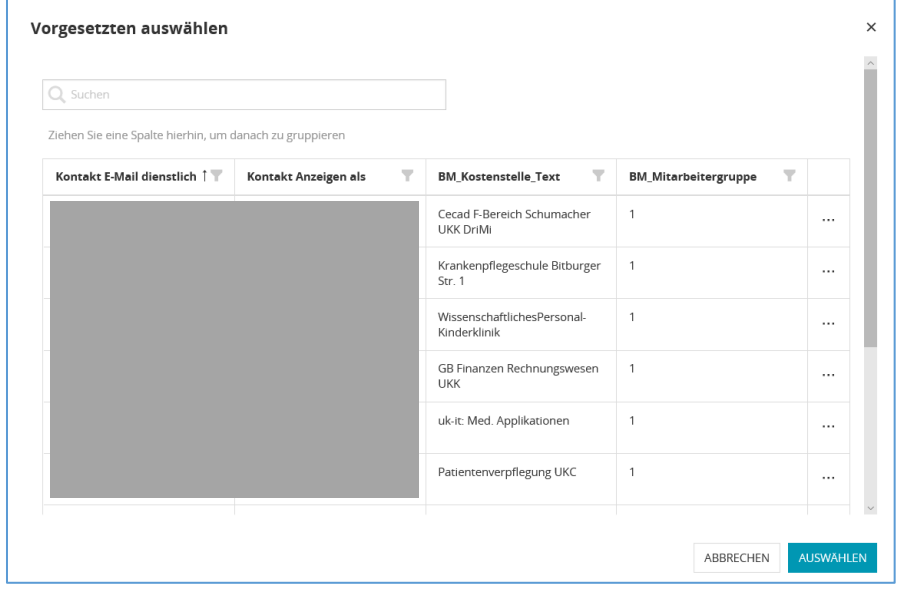

<span id="page-4-3"></span>*Abbildung 2: Formular 'Vorgesetzten auswählen'*

Kursbuchung von Seminaren des Bildungszentrums der Uniklinik Köln - Anleitung zur Seminargenehmigung durch Vorgesetzte Bildungszentrum der Uniklinik Köln Seite 5**<sup>om</sup> 16** von 16**<sub>1</sub>** seite 5**<sup>om</sup> 16<sub>1</sub>** seite 5**<sup>om</sup> 16** 

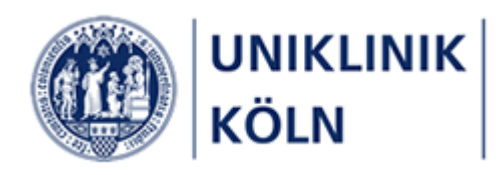

| Vorgesetzten auswählen<br>Q muster<br>Ziehen Sie eine Spalte hierhin, um danach zu gruppieren |                           |                                  |                                  | $\times$     |
|-----------------------------------------------------------------------------------------------|---------------------------|----------------------------------|----------------------------------|--------------|
| Kontakt E-Mail dienstlich $\uparrow$                                                          | Y<br>Kontakt Anzeigen als | T<br><b>BM_Kostenstelle_Text</b> | Y<br><b>BM_Mitarbeitergruppe</b> |              |
| @uk-koeln.de                                                                                  | Mustermann, Max           | Leitung ZMS                      | 1                                | $\cdots$     |
| @uk-koeln.de                                                                                  | Mustermann, Ute           | Leitung ZMS                      | 1                                | $\cdots$     |
| 50<br>20<br>5<br>10                                                                           |                           |                                  | Seite 1 von 1 (2 Elemente)       | $\mathbf{1}$ |

<span id="page-5-0"></span>*Abbildung 3: Trefferliste mit gefundenem Suchbegriff*

1. In das Suchfeld ist der Name oder einen Teil des Namens der *genehmigenden Person* einzugeben und mit **Enter** zu bestätigen. Die Liste wird auf den eingegebenen Suchbegriff gefiltert. Dabei wird der Suchbegriff sowohl in der E-Mail-Adresse, im Vor- und Nachnamen als auch im Text der Kostenstelle gesucht.

Sollte die Trefferliste leer sein, ist zu prüfen, ob der Suchbegriff korrekt eingetragen wurde. Es kann sein, dass die gesuchte Person noch nicht in den Datenbestand des Systems übertragen wurde und somit in dieser Liste nicht zur Verfügung steht.

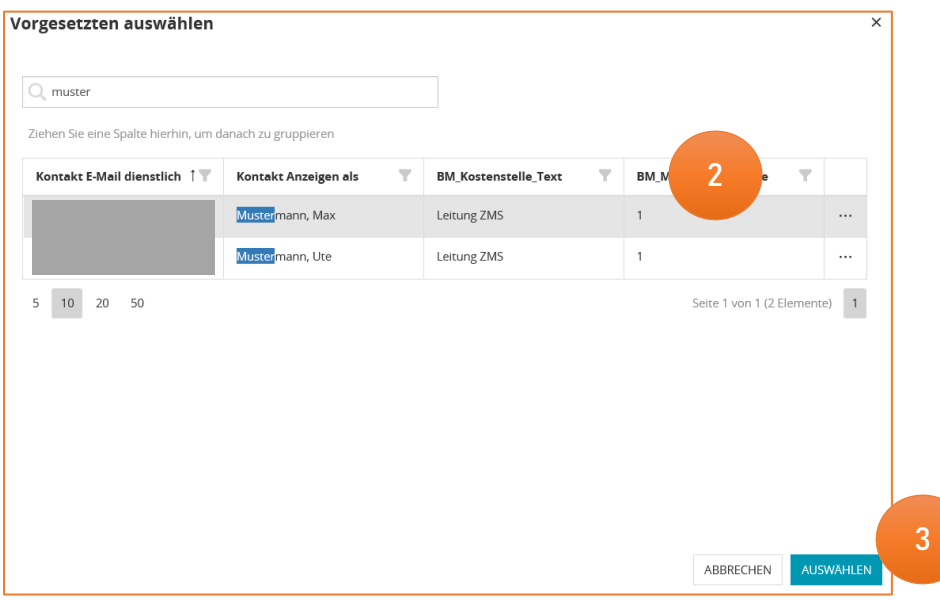

<span id="page-5-1"></span>*Abbildung 4: Markierter Listeneintrag = Genehmigende Person*

- 2. Der gewünschte Listeneintrag ist anzuklicken und so zu markieren. Die Zeile wird nun mit einem grauen Hintergrund dargestellt.
- 3. Die Auswahl des markierten Listeneintrags erfolgt mit einem Klick auf **Auswählen**.

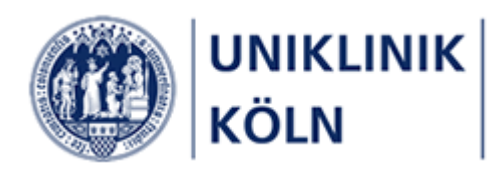

### Genehmigende Person \*

Mustermann, Max

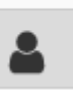

Der Listeneintrag wird in das Anmeldeformular als die *Genehmigende Person* übernommen. Sollte diese Auswahl korrigiert werden müssen, ist der zuvor beschriebene Vorgang zu wiederholen.

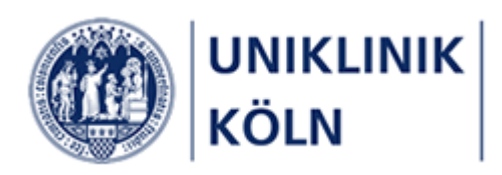

# <span id="page-7-0"></span>Der Ablauf einer Genehmigung / Ablehnung in aller Kürze

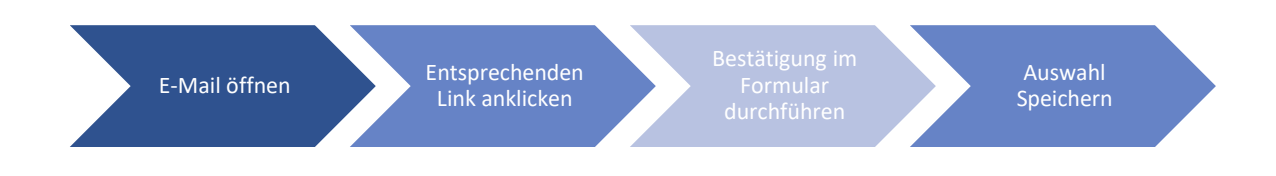

### Genehmigende Person:

- Öffnen der E-Mail mit der Aufforderung, eine Kursanmeldung zu genehmigen oder abzulehnen
- Anklicken des entsprechenden Links in der E-Mail
- Bestätigung der Entscheidung im Formular des Bildungszentrums. Zur Bearbeitung des Formulars ist keine Anmeldung am Bildungsportal der Uniklinik Köln notwendig.

anschließend:

- Nach der durchgeführten Entscheidung erzeugt das System eine E-Mail an den Antragsteller / die Antragstellerin mit der getroffenen Entscheidung. Eine weitere Mitteilung durch die genehmigende Person ist nicht notwendig.
- Bei Genehmigung: Weiterleitung der Kursanmeldung an das Bildungszentrum
- Bei Ablehnung: Löschen der Kursanmeldung aus dem System

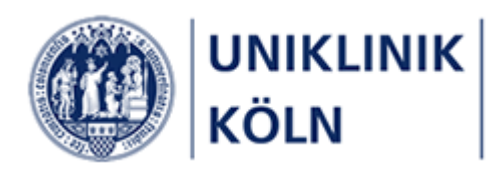

### <span id="page-8-0"></span>Eine Kursanmeldung genehmigen

### <span id="page-8-1"></span>E-Mail mit der Aufforderung einer Kursgenehmigung

Bildungszentrum Uniklinik Köln Mitteilung über eine zu genehmigende Kursanmeldung: Umgang mit Zytostatika

<span id="page-8-2"></span>*Abbildung 5: E-Mail-Header*

Die E-Mail an die genehmigende Person trägt immer den Betreff "Mitteilung über eine zu genehmigende Kursanmeldung:" sowie den Kurstitel.

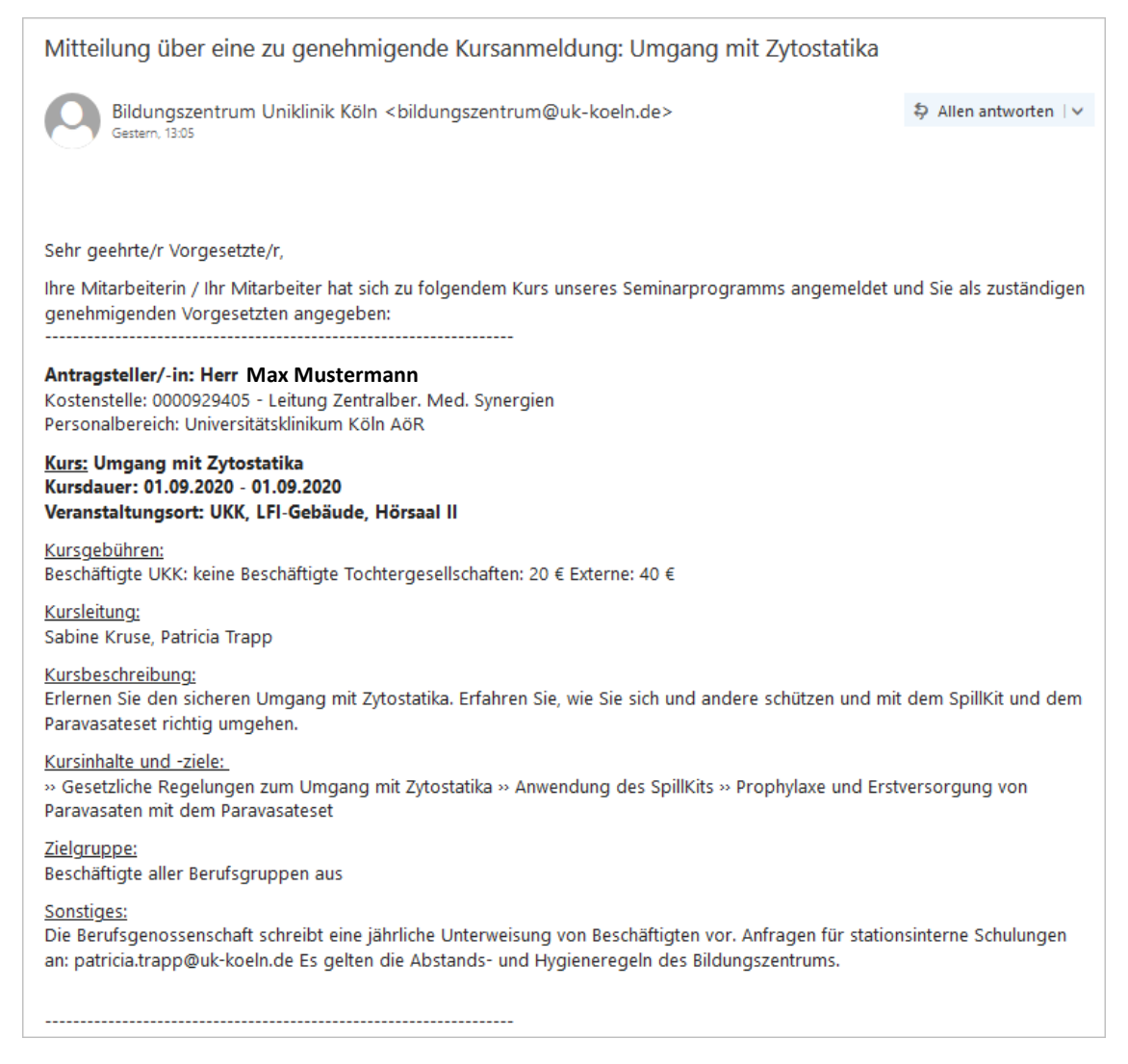

<span id="page-8-3"></span>*Abbildung 6: E-Mail (Oberer Teil)*

Die E-Mail enthält im oberen Teil Informationen zum Antragsteller / zur Antragstellerin sowie zum beantragten Kurs.

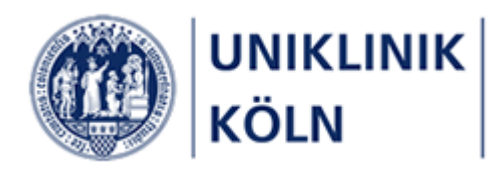

Sie werden gebeten, der Antragstellerin / dem Antragsteller die Teilnahme an der v. g. Veranstaltung zu genehmigen oder abzulehnen. Positiv beschiedene Anträge werden über das Seminarverwaltungsprogramm an das Bildungszentrum weitergeleitet.

Für eine Genehmigung zur Teilnahme klicken Sie bitte auf diesen Link: https://bildungsportal.uk-koeln.de/LS/2046671307/KAW/Genehmiqung?Kursanmeldung|d=5a35a5d3-5741-4b5fba66-4e7cc1fe3cf0&ModulsichtId=ef7c922a-fe51-4f43-97af-c8c63140b02d&Vorauswahl=1

Für eine Ablehnung klicken Sie bitte auf diesen Link: https://bildungsportal.uk-koeln.de/LS/2046671307/KAW/Genehmiqung?KursanmeldungId=5a35a5d3-5741-4b5fba66-4e7cc1fe3cf0&ModulsichtId=ef7c922a-fe51-4f43-97af-c8c63140b02d&Vorauswahl=0

In einem nächsten Schritt werden Sie gebeten, Ihre Auswahl in einem Online-Formular zu bestätigen. Prüfen Sie dort bitte Ihre getroffene Auswahl, klicken auf die Speichern-Schaltfläche und schließen anschließend das Browser-Fenster.

Die Antragstellerin / der Antragsteller erhält eine E-Mail Ihrer Entscheidung.

Freundliche Grüße

Das Bildungszentrum der Uniklinik Köln

https://bildungsportal.uk-koeln.de

<span id="page-9-1"></span>*Abbildung 7: E-Mail (Unterer Teil)*

Der untere Teil der E-Mail enthält zwei Links:

- mit dem oberen Link wird der Kursanmeldung zugestimmt
- mit dem unteren Link wird die Kursanmeldung abgelehnt

Die genehmigende Person trifft eine Entscheidung und klickt auf den entsprechenden Link.

#### <span id="page-9-0"></span>Genehmigungsformular im Bildungsportal

Nach dem Anklicken eines der beiden Links wird das zugehörige Genehmigungsformular im Bildungsportal geöffnet.

Die zuvor getroffene Entscheidung wird in diesem Formular vorbelegt:

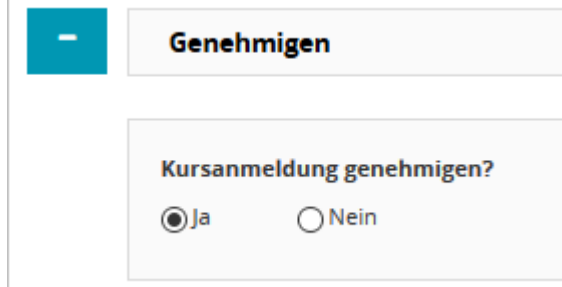

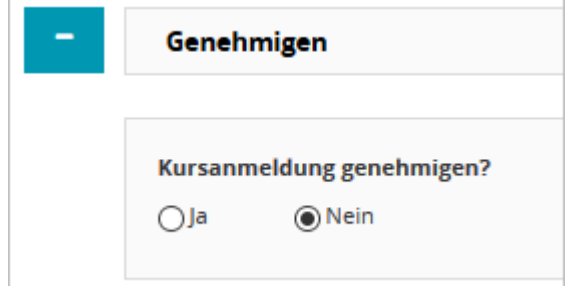

E-Mail-Link **Genehmigung** wurde angeklickt E-Mail-Link **Ablehnung** wurde angeklickt

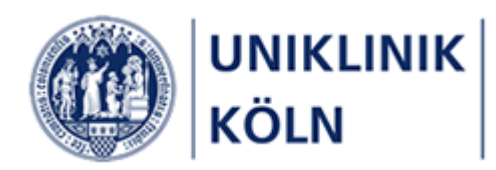

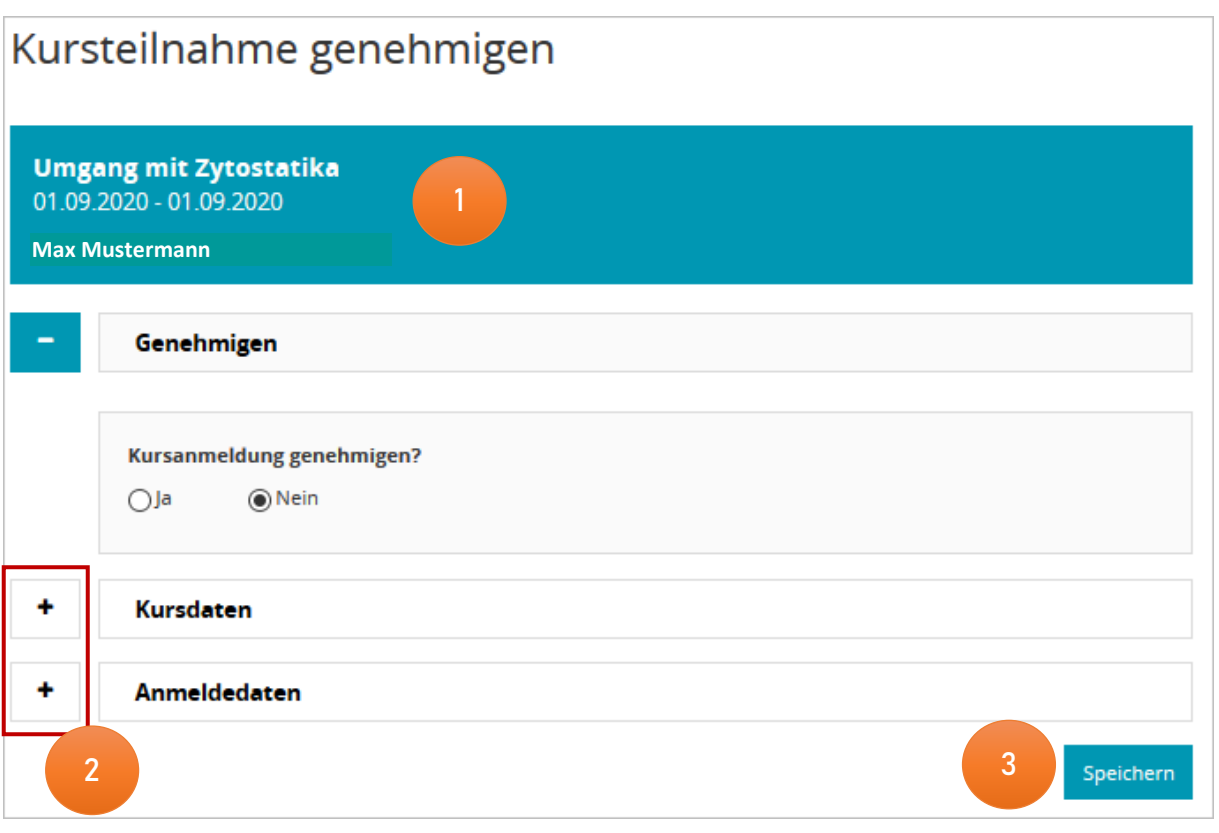

<span id="page-10-0"></span>*Abbildung 8: Genehmigungsformular mit geschlossenen Akkordeon-Menüs 'Kursdaten' und 'Anmeldedaten'*

- 1. Formular-Kopfbereich mit Angaben zum Kurs und Antragsteller/-in
- 2. Über die PLUS--Symbole können die Akkordeonmenüs zur Anzeige der entsprechenden Detailinformationen zum Kurs und Antragsteller/-in geöffnet werden.
- 3. Zum Abschluss des Genehmigungsvorgangs klicken Sie auf die **Speichern**-Schaltfläche.

Folgende Aktionen werden nach dem *Speichern* vom System ausgeführt:

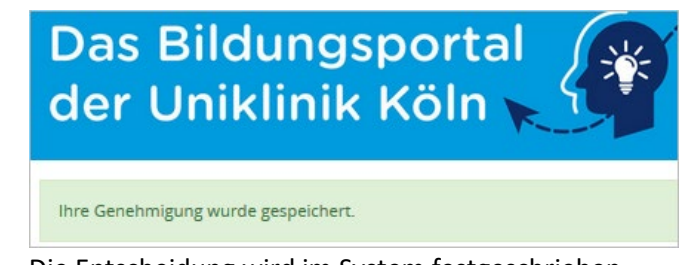

Die Entscheidung wird im System festgeschrieben.

•

Die "grüne Genehmigungsmeldung" wird auch bei einer Ablehnung angezeigt.

- Der Antragsteller / die Antragstellerin erhält eine E-Mail mit der getroffenen Entscheidung.
	- o Bei einer Genehmigung wird der Kursantrag an das Bildungszentrum weitergeleitet.
	- o Bei einer Ablehnung wird der Kursantrag im System verworfen und nicht an das Bildungszentrum weitergeleitet.

Das Genehmigungsformular im Bildungsportal kann nun geschlossen werden.

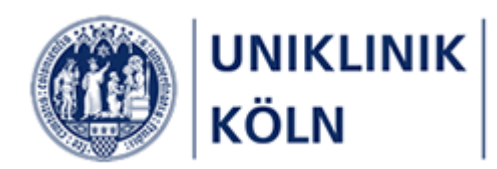

<span id="page-11-0"></span>Erneuter Genehmigungsvorgang einer bereits bearbeiteten Kursanmeldung

Sofern die genehmigende Person bereits einmal eine Entscheidung (Genehmigung / Ablehnung) zu einer Kursanmeldung getroffen hat und eine erneute Entscheidung herbeiführen möchte, kann dies durch erneutes Anklicken eines der Links in der Benachrichtigungs-E-Mail erfolgen.

Sofern die Bearbeitung der Kursanmeldung bereits durch das Bildungszentrum durchgeführt wurde, wird der genehmigenden Person die nachstehende Meldung angezeigt:

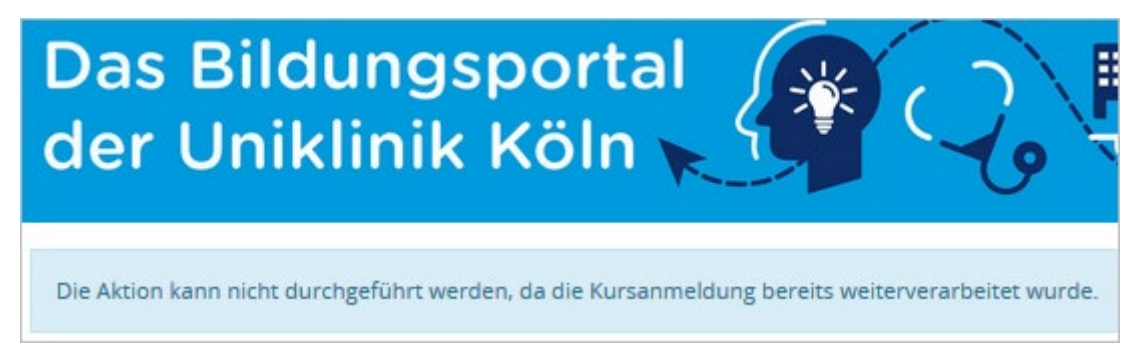

Eine Änderung der zuvor getroffenen Entscheidung ist dann nicht mehr möglich.

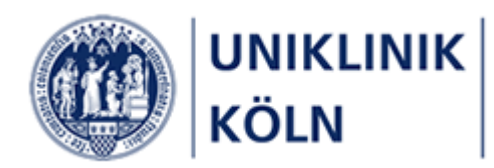

### <span id="page-12-0"></span>E-Mails an die antragstellende Person

Zur Information werden die beiden E-Mails, die an den/die Antragsteller/-in verschickt werden, dargestellt.

Mitteilung über eine abgelehnte Kursanmeldung: Umgang mit Zytostatika Bildungszentrum Uniklinik Köln <blidungszentrum@uk-koeln.de> ‡ Allen antworten | ∨ Heute, 16:01 Sehr geehrter Herr Mustermann die/der von Ihnen benannte/r Vorgesetzte/r hat Ihren Antrag zur Teilnahme am folgenden Kurs abgelehnt: Titel: Umgang mit Zytostatika von: 01.09.2020 bis: 01.09.2020 Veranstaltungsort: UKK, LFI-Gebäude, Hörsaal II Lehrgang/Kürzel: 3.1.2 20200901 Ihr Antrag wurde in unserem System nicht erfasst. Wenn Sie keinen Konsens über die Teilnahme mit der Ihnen vorgesetzten Person erzielt haben, können Sie Ihre Anmeldung unter Beteiligung des Personalrats bearbeiten lassen. Wenden Sie sich dazu an den Personalrat und setzen Sie das Bildungszentrum darüber gleichzeitig in Kenntnis. Falls zum Zeitpunkt Ihrer Anmeldung noch freie Plätze verfügbar sind, reservieren wir einen Platz für Sie bis zur Klärung der Angelegenheit. Bei Fragen zum Seminar oder Seminarangebot können Sie uns unter der Telefonnummer 0221-478-6606 oder per E-Mail an Bildungszentrum@uk-koeln.de erreichen. Freundliche Grüße Das Team des Bildungszentrums

<span id="page-12-1"></span>*Abbildung 9: Info-Mail an Antragsteller/-in: ABLEHNUNG*

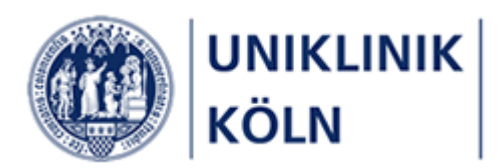

# Mitteilung über eine genehmigte Kursanmeldung: Umgang mit Zytostatika Bildungszentrum Uniklinik Köln <bildungszentrum@uk-koeln.de> ‡ Allen antworten | ∨ Heute, 16:20 Sehr geehrter Herr Mustermann der/die von Ihnen benannte/r Vorgesetzte/r hat Ihrem Antrag zur Teilnahme am folgenden Kurs zugestimmt: Titel: Umgang mit Zytostatika Kurs-Kürzel: 3.1.2 20200901 Kursbeginn: 01.09.2020 Kursende: 01.09.2020 Veranstaltungsort: UKK, LFI-Gebäude, Hörsaal II Lehrgang/Kürzel: 3.1.2 20200901 Ihr Antrag ist in unserem System erfasst und wird nun bearbeitet. Diese E-Mail ist noch keine Zusage zur Kursteilnahme. Bitte warten Sie auf unsere Rückmeldung/Kontaktaufnahme. Bei Fragen zu Ihrem Seminar oder dem Seminarangebot können Sie uns unter der Telefonnummer 0221-478-6606 oder per E-Mail an bildungszentrum@uk-koeln.de erreichen. Freundliche Grüße

Ihr Team des Bildungszentrums der Uniklinik Köln

<span id="page-13-0"></span>*Abbildung 10: Info-Mail an Antragsteller/-in: GENEHMIGUNG*

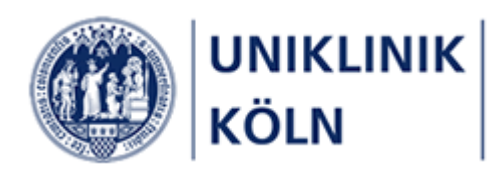

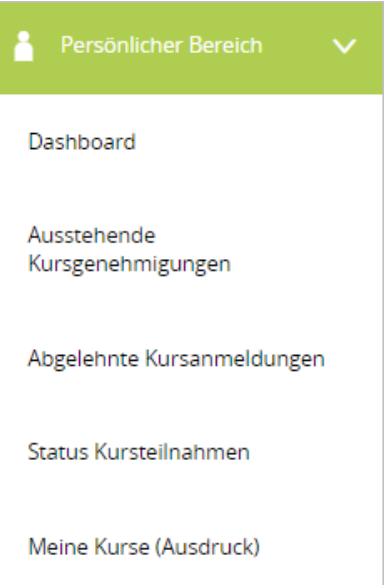

### Menüpunkt Persönlicher Bereich

### Dashboard

- Heute: Anzeige des aktuellen Datums und Uhrzeit
- Meine Kurse: Auflistung der Kurse, zu denen Sie angemeldet und zugelassen sind
- Genehmigungen: Wurden Sie von einem/einer Beschäftigten als *Genehmigende Person* benannt, finden Sie hier *die* Anmeldungen, die Sie als Genehmigende Person noch bearbeiten müssen.
- Meine Nachrichten: Nachrichten, welche über das Bildungsportal an Sie versendet wurden (*Funktion ist derzeit noch nicht aktiv geschaltet*)

### Ausstehende Kursgenehmigungen

• Ein Auflistung der Kurse, zu denen Sie sich angemeldet haben, die Genehmigende Person aber noch keine Entscheidung getroffen hat.

### Abgelehnte Kursanmeldungen

• Kurse, zu denen Sie sich angemeldet hatten, von der Genehmigenden Person jedoch nicht genehmigt wurden.

### Status Kursteilnahmen

• Übersicht über die von Ihnen besuchten Kurse (Bildschirmansicht)

### Meine Kurse

• Übersicht über die von Ihnen besuchten Kurse mit der Möglichkeit einen Bericht auszudrukken.

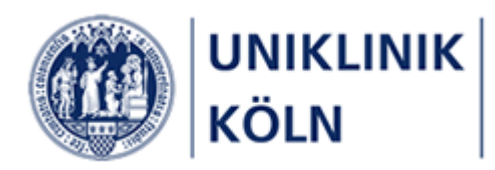

# <span id="page-15-0"></span>Abbildungsverzeichnis

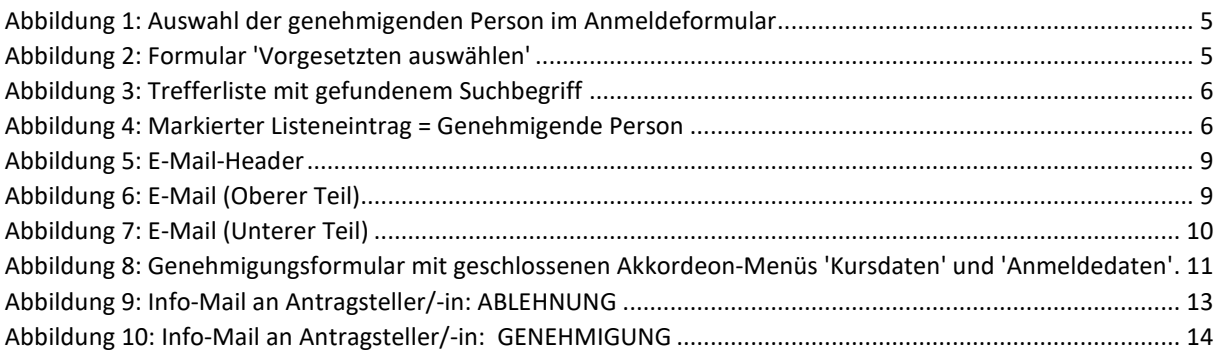

# <span id="page-15-1"></span>Versionsübersicht

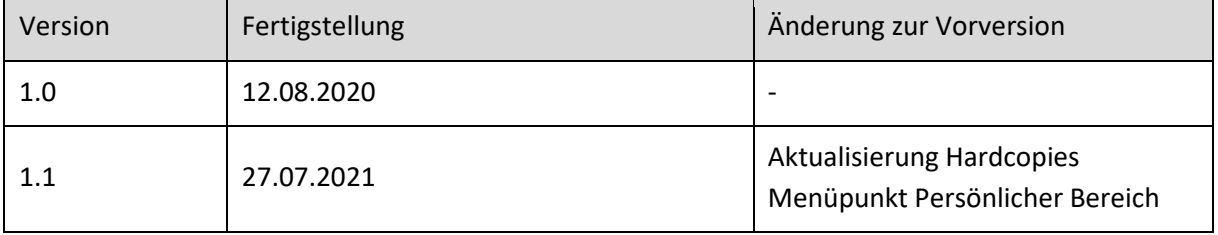